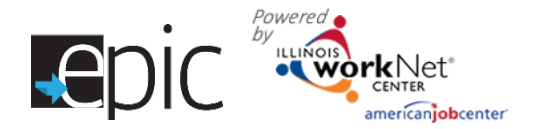

## Export a List from EPIC Dashboard *April 2016 v3 Final*

## **How to Export a List from your EPIC Dashboard**

- 1. Log in to your EPIC Dashboard.
- 2. Click Customers from top menu. (*Default*)
- 3. Click Intake tab. (*Default*)
- 4. Select your Region/Office (if you have access to more than one office).
- 5. Enter the filter parameter you wish to search.
- 6. Click Search.
- 7. Wait for the list to filter.
- 8. Click Export.
- 9. File will download to your computer.
- 10. Open Excel spreadsheet.
- 11. Print.
- 12. It may be used for check-in at Orientation.
- 13. The report provides user name and password, follow-up date, participant identifying numbers, and assignments depending upon the report you export.

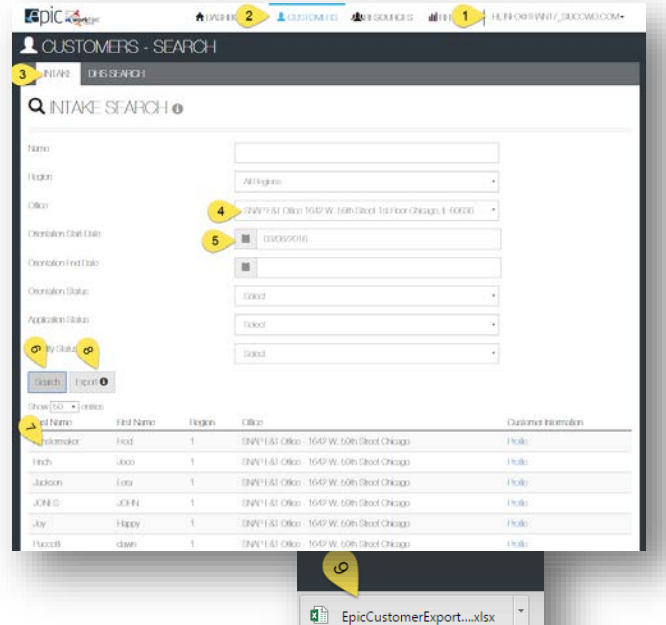

**A** 

**O** I'm Cortana. Ask m

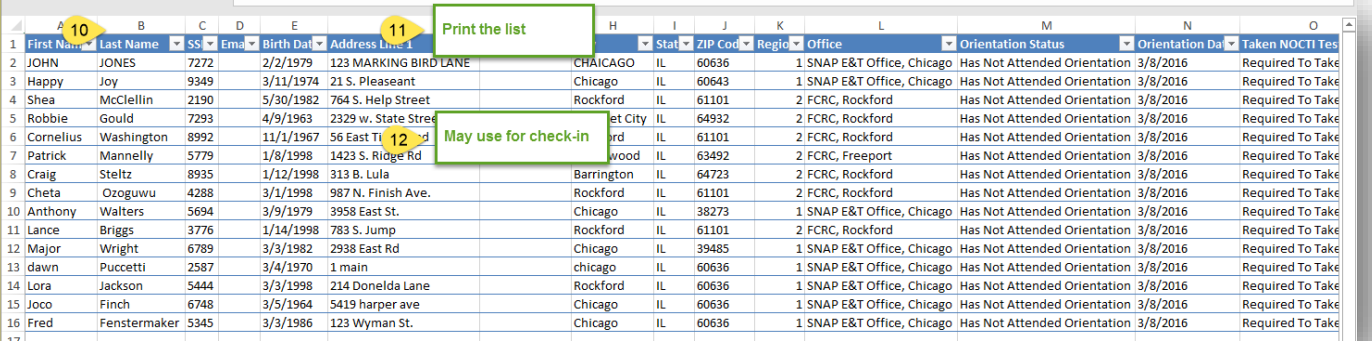

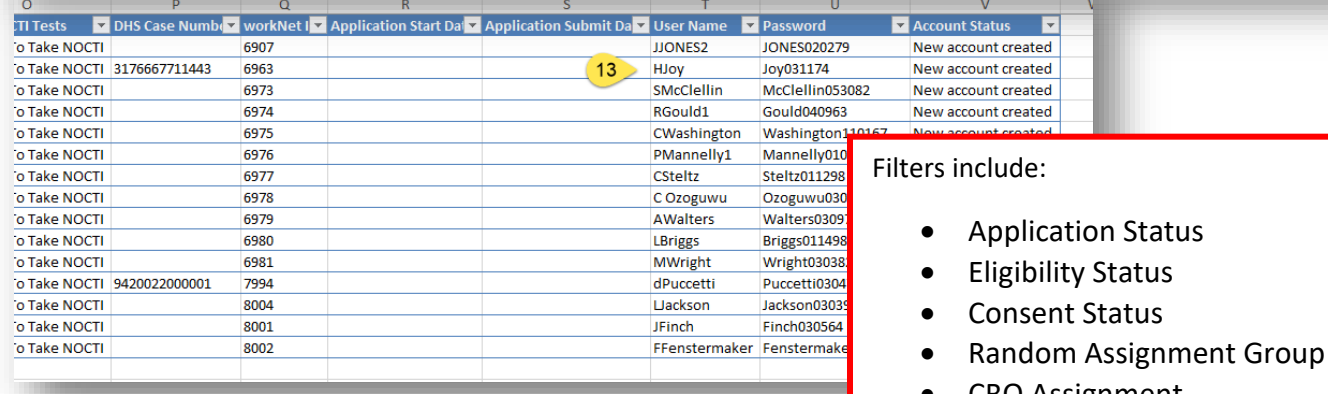

- CBO Assignment
- Language Spoken

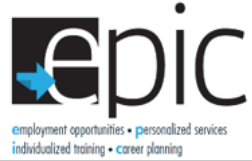

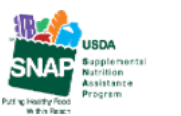

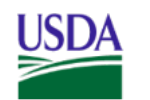

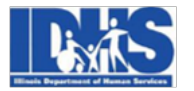

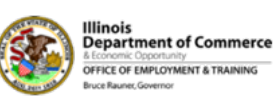

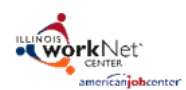

Funding for research provided by United States Department of Agriculture (USDA). USDA is an equal opportunity employer and provider.